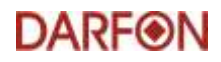

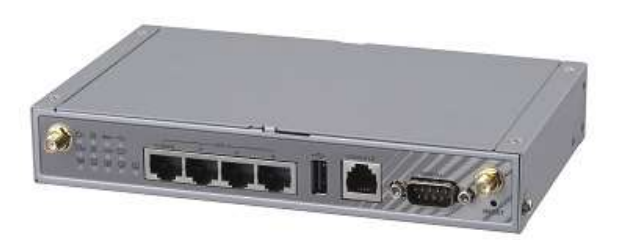

## 1. Hardware Connection

How to connect a DL-200 data logger to a H5001/HB51 inverter

### DARF⊛N

## STEP 1 Prepare the power cable and adaptor

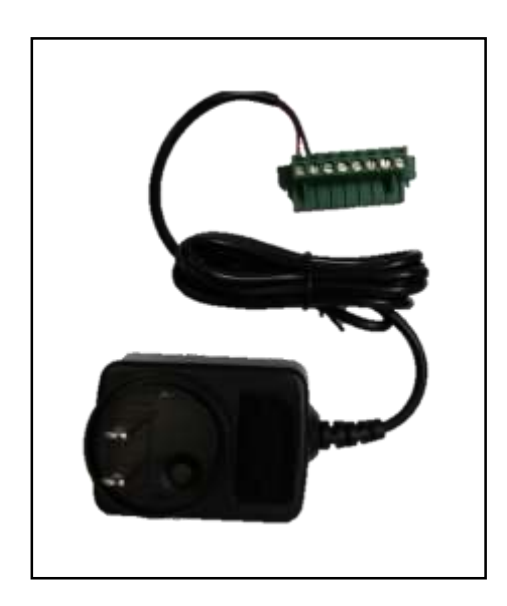

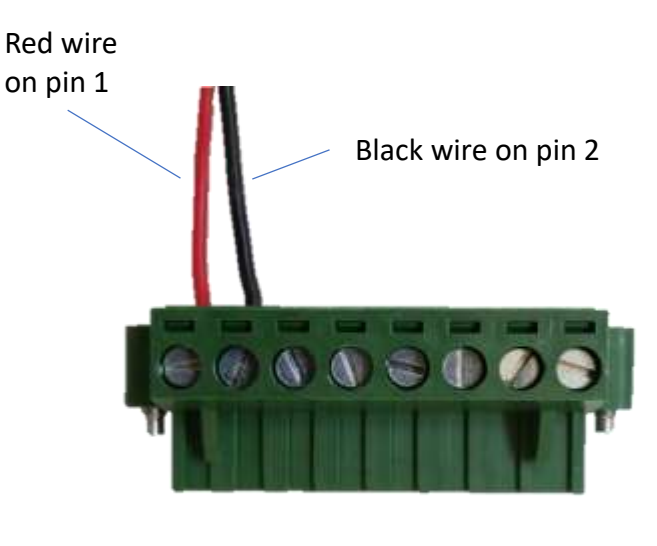

Install the two-prone adaptor to the power adaptor

Adaptor spec: AC input : 100-240V 50-60Hz 0.6A DC output : 12Vdc 2.0A 24W max.

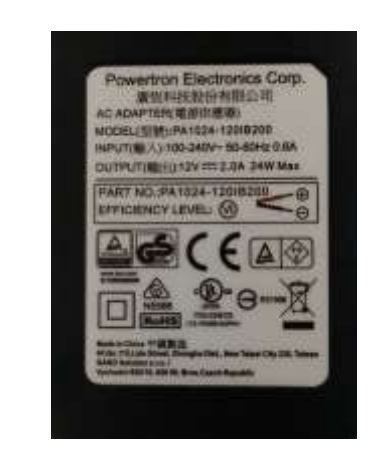

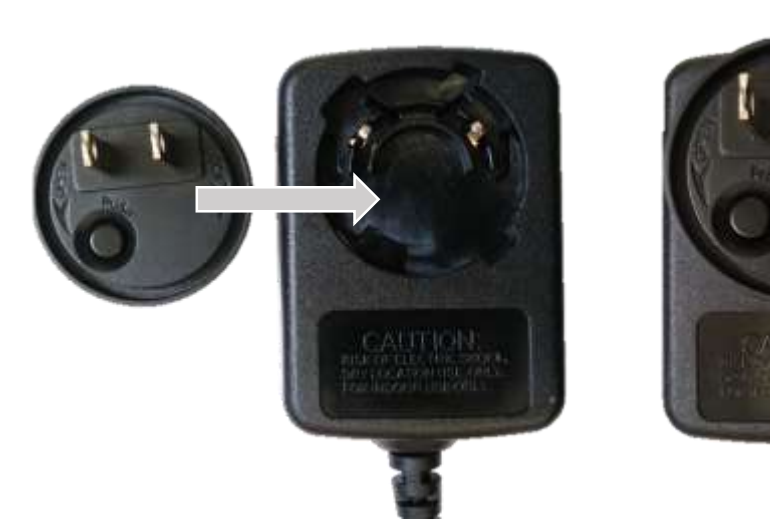

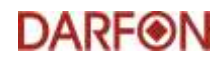

### STEP 2 Prepare the COM cable

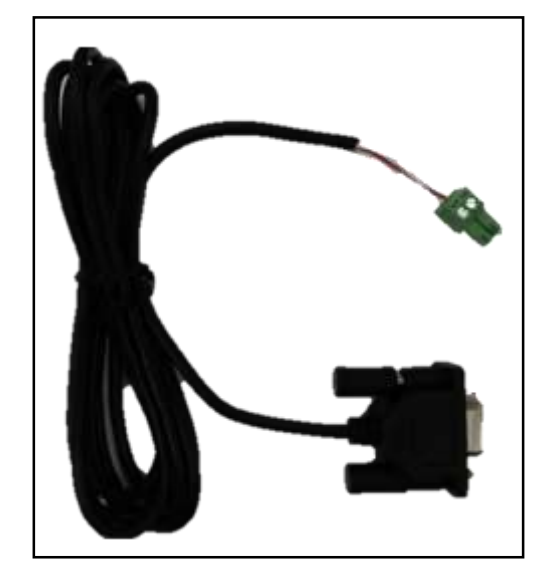

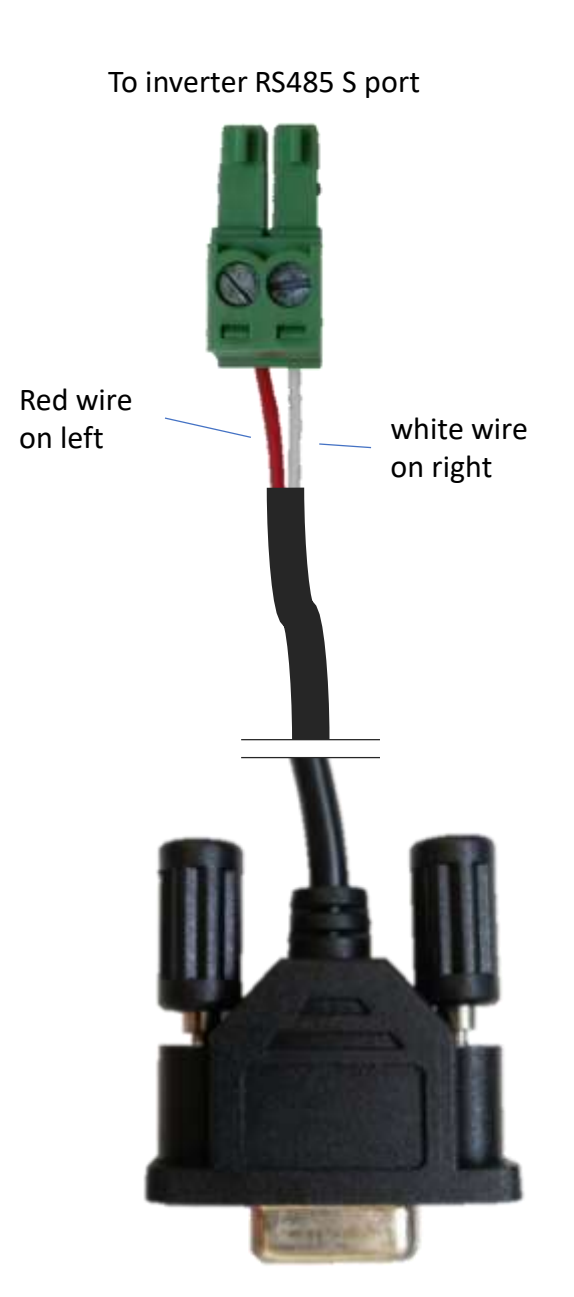

To data logger SERIAL port 3

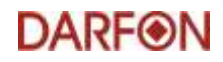

### STEP 3 Connect the Inverter

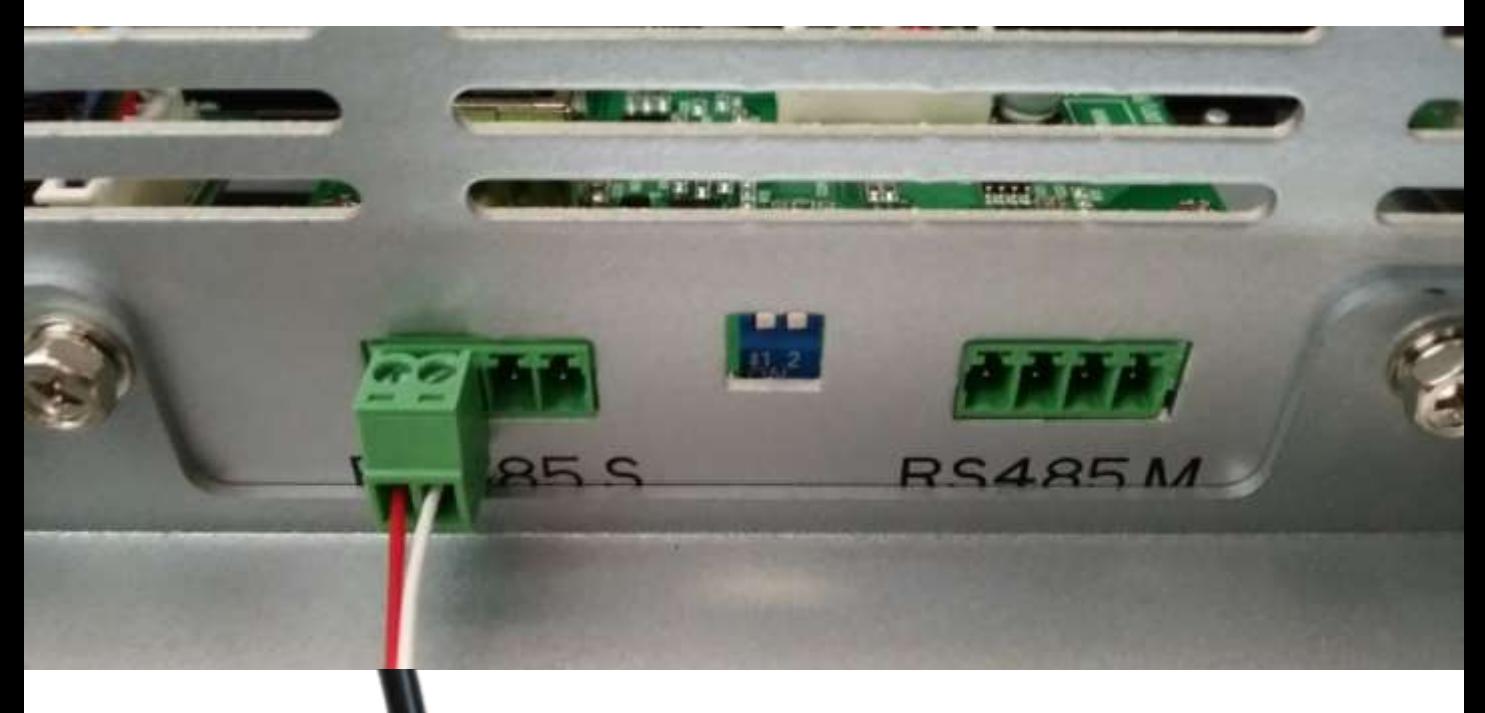

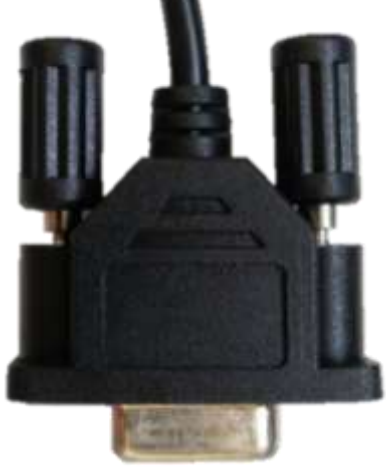

Connect the green connector to the left-two pin sockets of the RS485 S port on the inverter bulkhead panel.

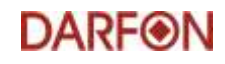

### STEP 4 Connect the data logger

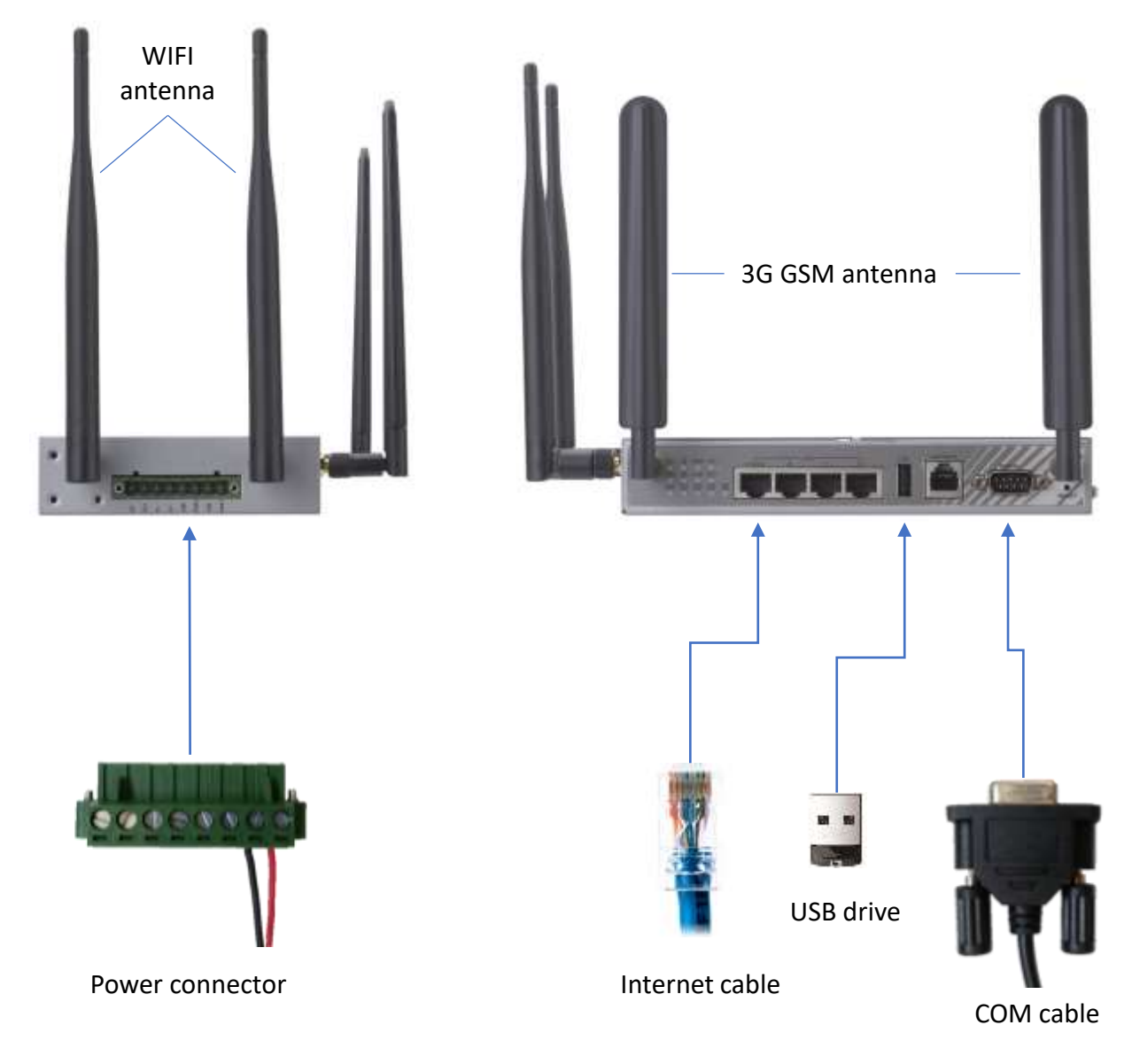

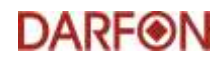

## 2. Updating Firmware

(May skip this section if no new firmware released)

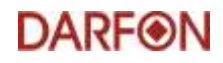

### STEP 1 Connect the data logger

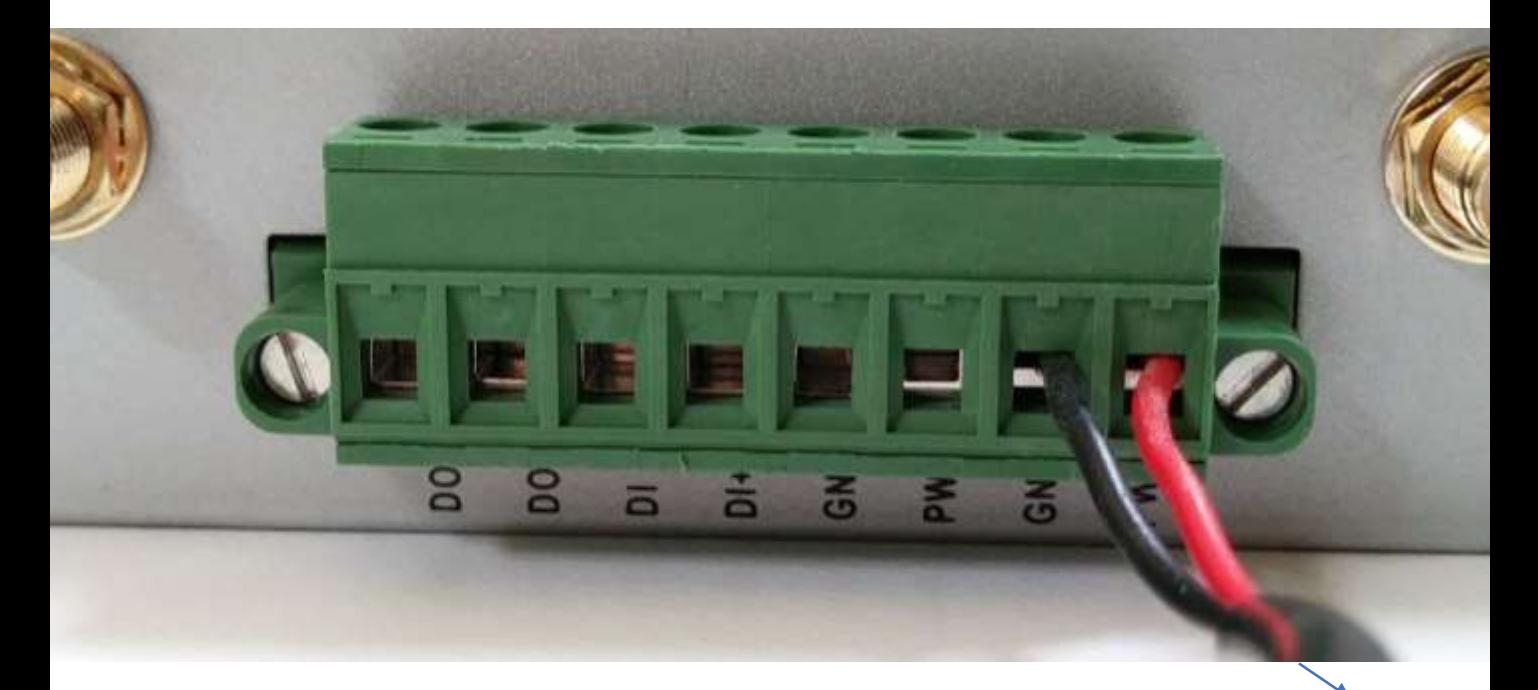

To power outlet

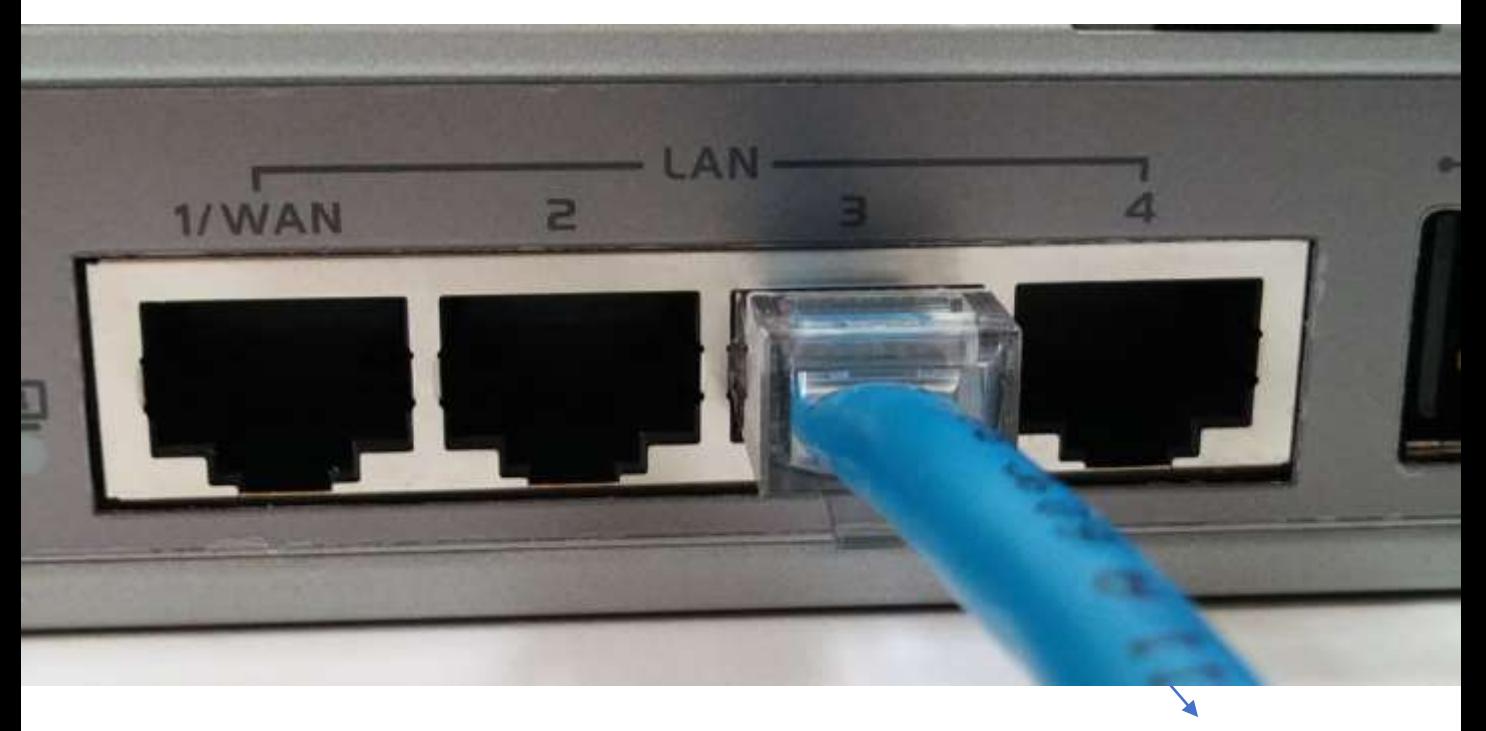

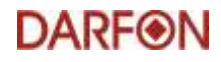

### STEP 2 Open Web Browser

#### Connect DL200 via Ethernet cable

Open an internet Browser (Windows 10 can use Edge)

Login DL200 by entering IP 192.168.123.254 in Browser

#### Default Password is "admin"

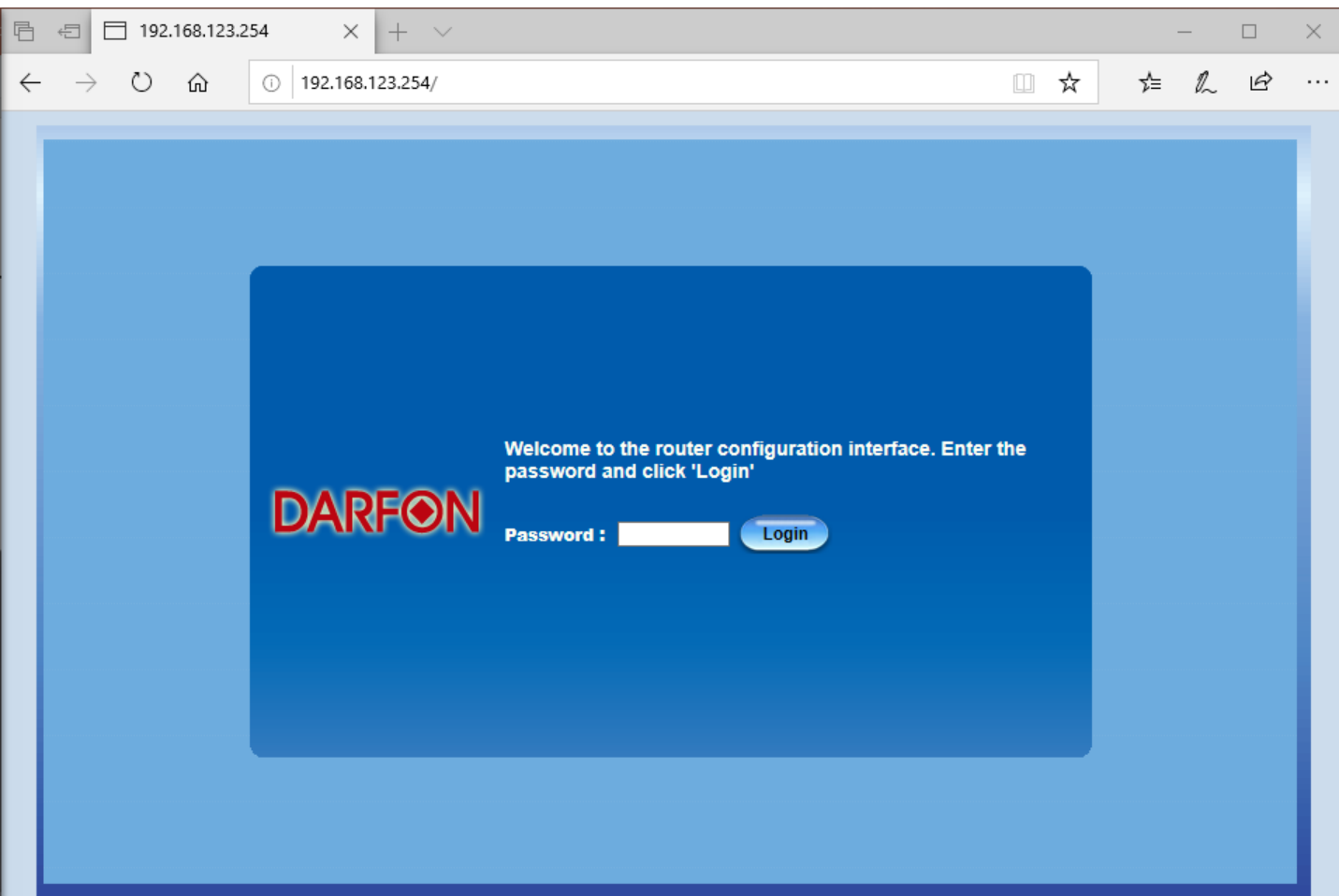

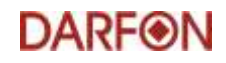

### STEP 3 Go to System Tools Page

#### Go to "System"->"System Related"->"System Tools" then click "Firmware Upgrade"

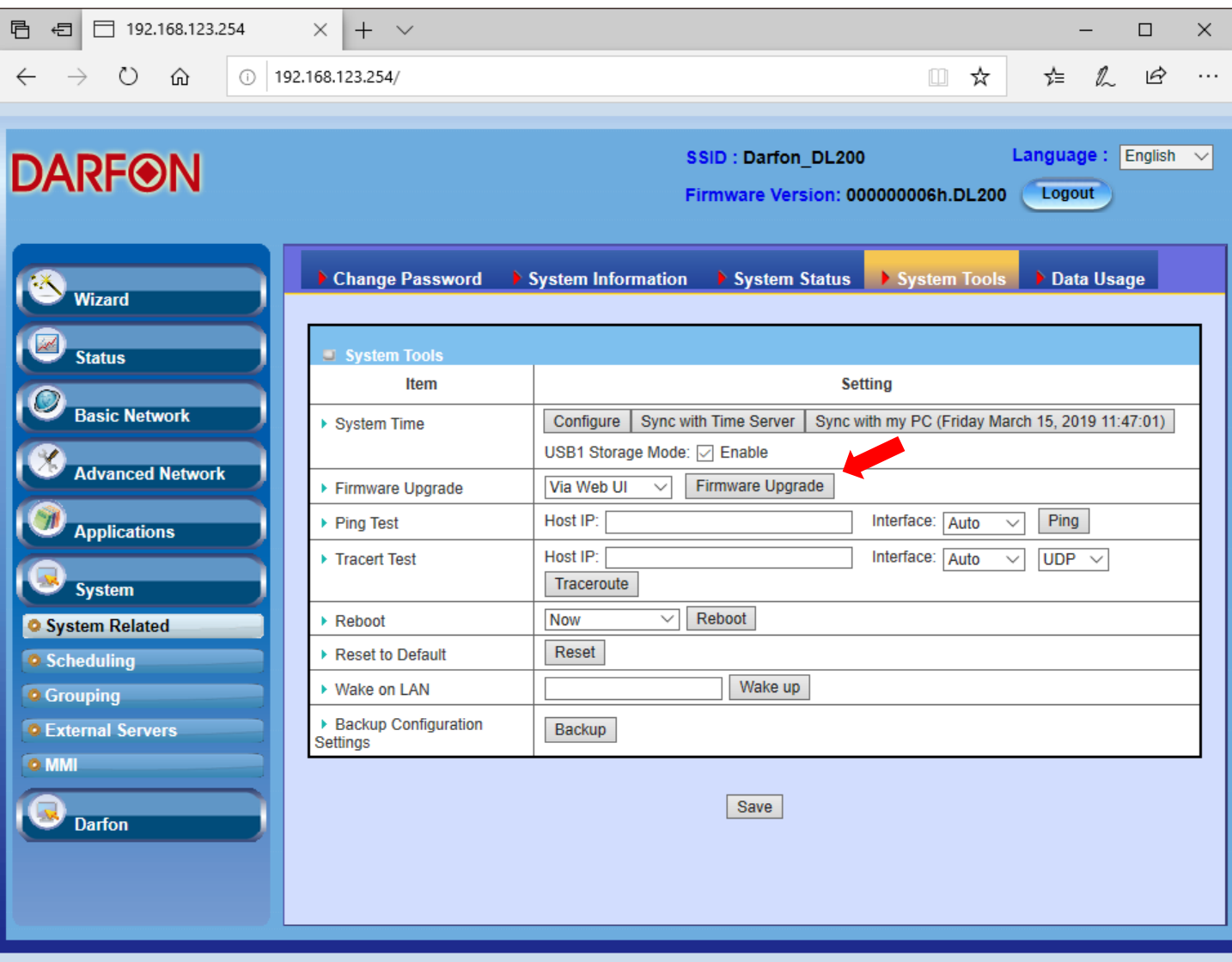

![](_page_9_Picture_0.jpeg)

### STEP 4 Select BIN File

Select FW file to upgrade the datalogger

The file is a .bin type. Likely to be something named as firmware.bin

It will take about 7 mins to upgrade datalogger

**When upgrading, please do not**  1.turn off datalogger 2.disconnect datalogger & PC

![](_page_9_Picture_35.jpeg)

![](_page_10_Picture_0.jpeg)

## STEP 5 Check Firmware Number

After updating, login again and check firmware version number on the top of the window.

Also check internet connection and hotspot by:

- Connect a rod-type (not flat type) antenna to one of the coaxial connectors on the power side of the datalogger;
- Connect internet cable to the first WAN port;
- Use smart phone to connect to Darfon DL200 hotspot

![](_page_10_Picture_7.jpeg)

**DARF®N** 

# 3. Monitoring on Cloud

![](_page_12_Picture_0.jpeg)

### STEP 1 Open portal.darfon.com

Open a web browser and type **portal.darfon.com** in the address bar

Login with email and password for your account

![](_page_12_Picture_4.jpeg)